# *Ektron Website Quick Reference*

# **Creating New Year Folders, Content Blocks & Updating Next Meeting Information on Homepage**

# *Overview*

At the beginning of every New Year new folders and content blocks need to be created on many websites for meeting information.

# *Creating the New Year Folder & Content block*

**1. Open the Ektron Workarea and right-click on the main meetings folder and select** *Add Folder* **from the dropdown menu.** 

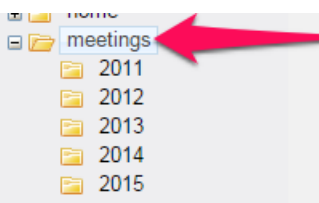

**2. Enter the year (ex: 2016) for the Name of the folder and click the** *Add Folder* **button.**

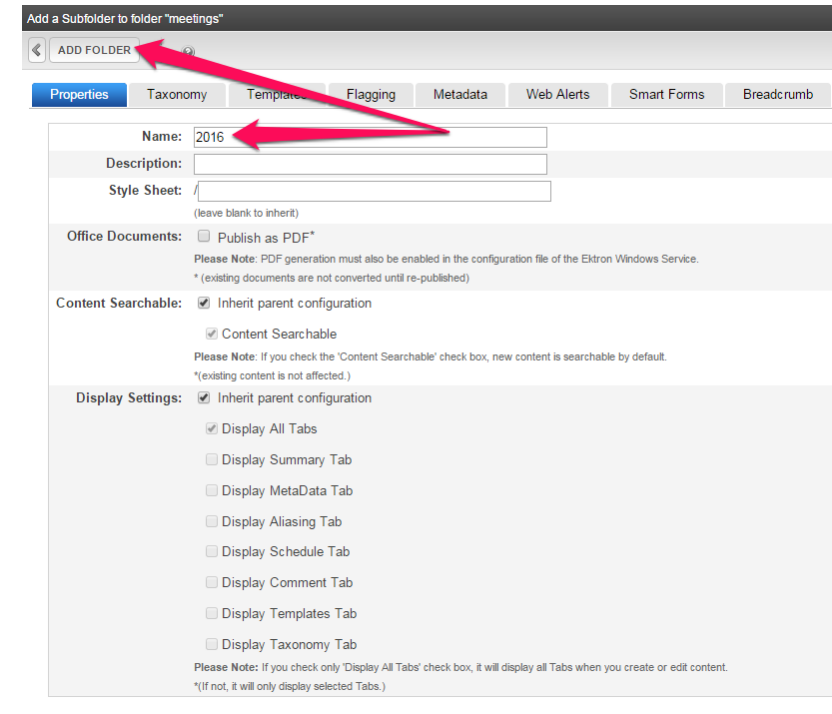

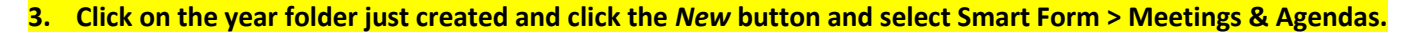

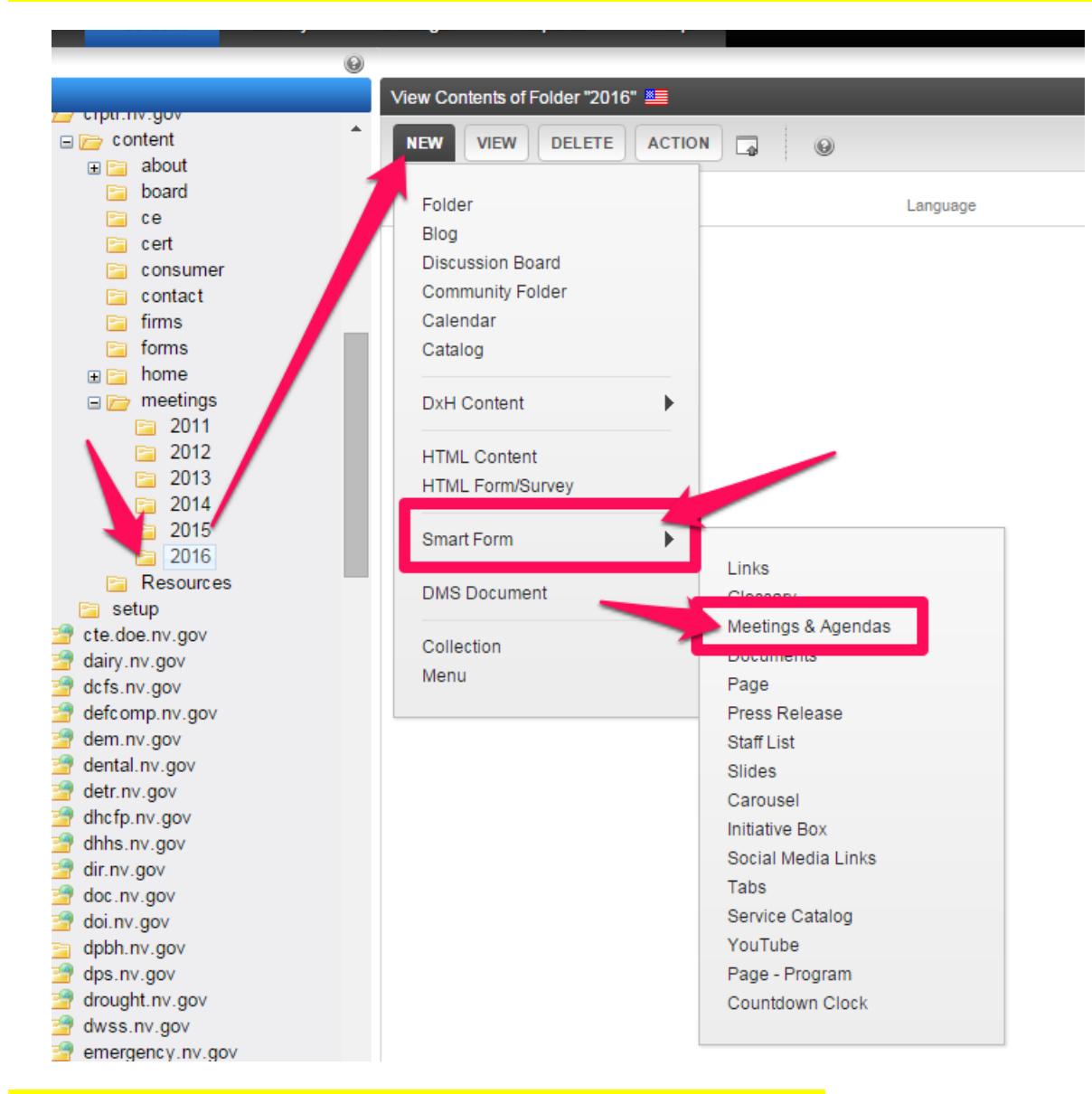

**4. Name the new content block consistent with last year's content block.**

**5. Enter the Page Title consistent with the naming used on last year's Meetings & Agendas page.**

**6. Publish the content block. Then re-open it if you are using the homepage widget.**

Intentionally left blank

Meetings – Homepage & Folders (Revised 12/29/2016) Page 2

# **7. Enter the** *Display Title (Home)* **&** *link the Document Home URL link to itself* **(you can't create the link if you have not published or saved the content block).**

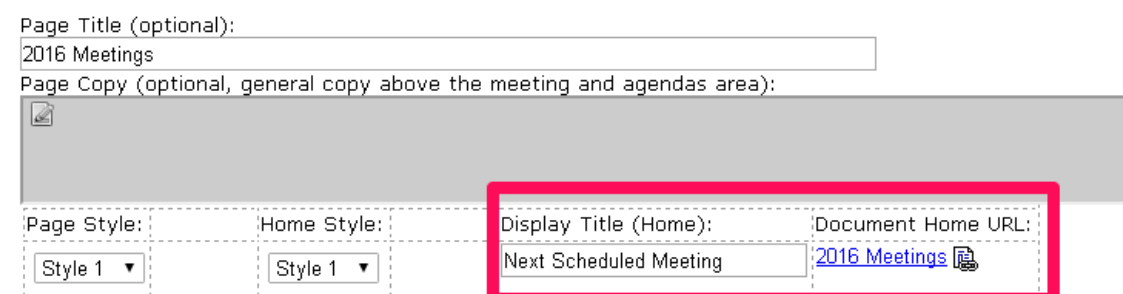

# *Updating the Homepage Widget*

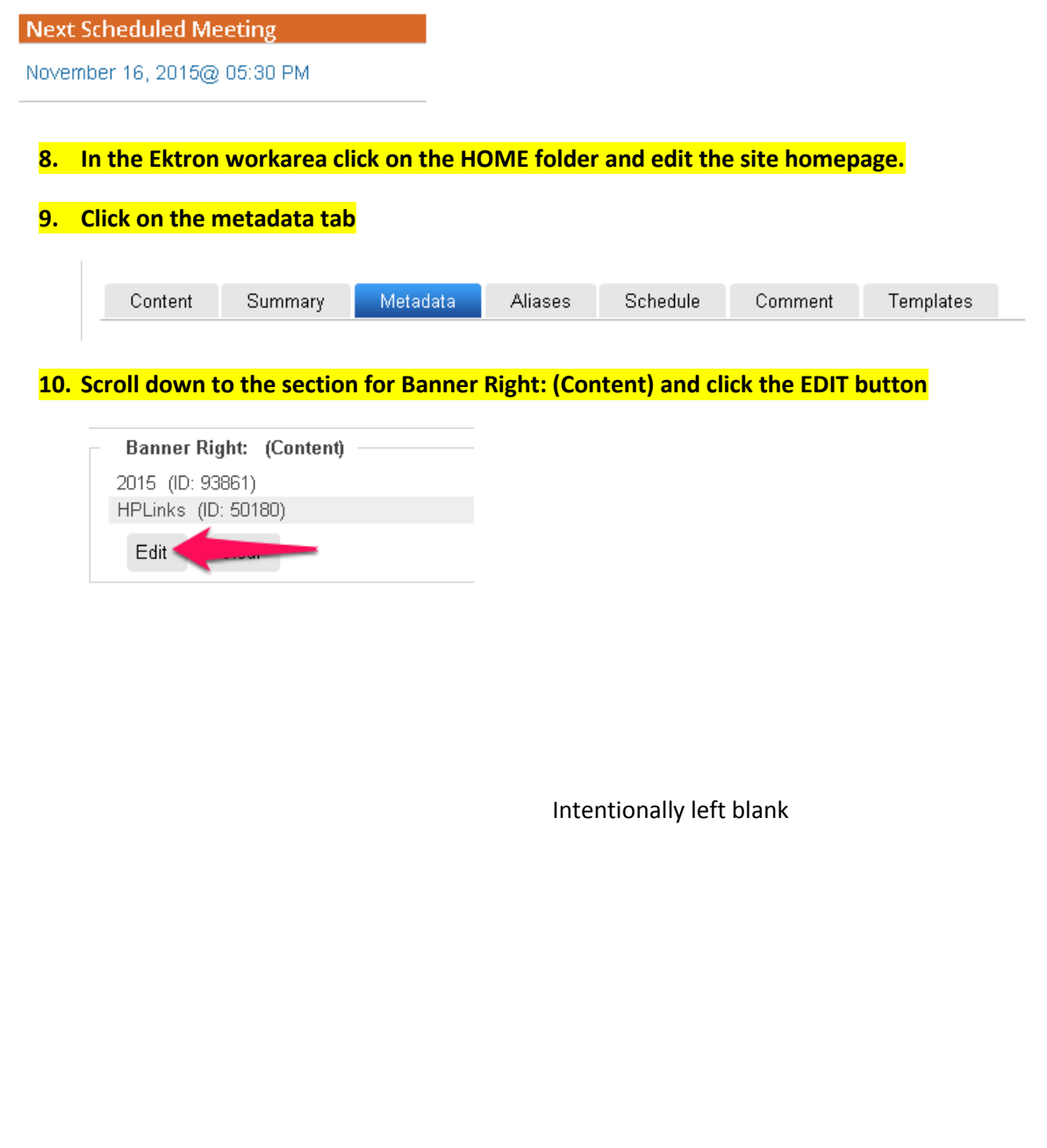

### **11. Navigate to the 2016 folder in the left pane, and click on the 2016 Meetings content block in the top portion of the right pane then click the INSERT button.**

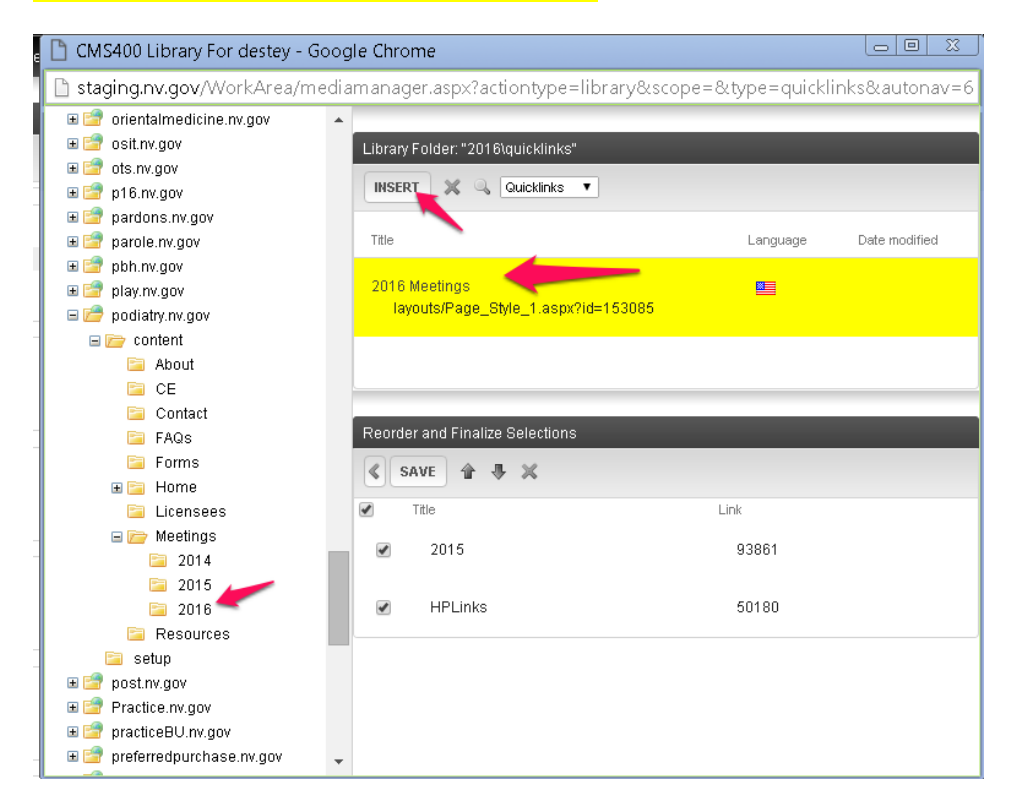

#### **12. The new meetings page will appear at the bottom of the right pane bottom section.**

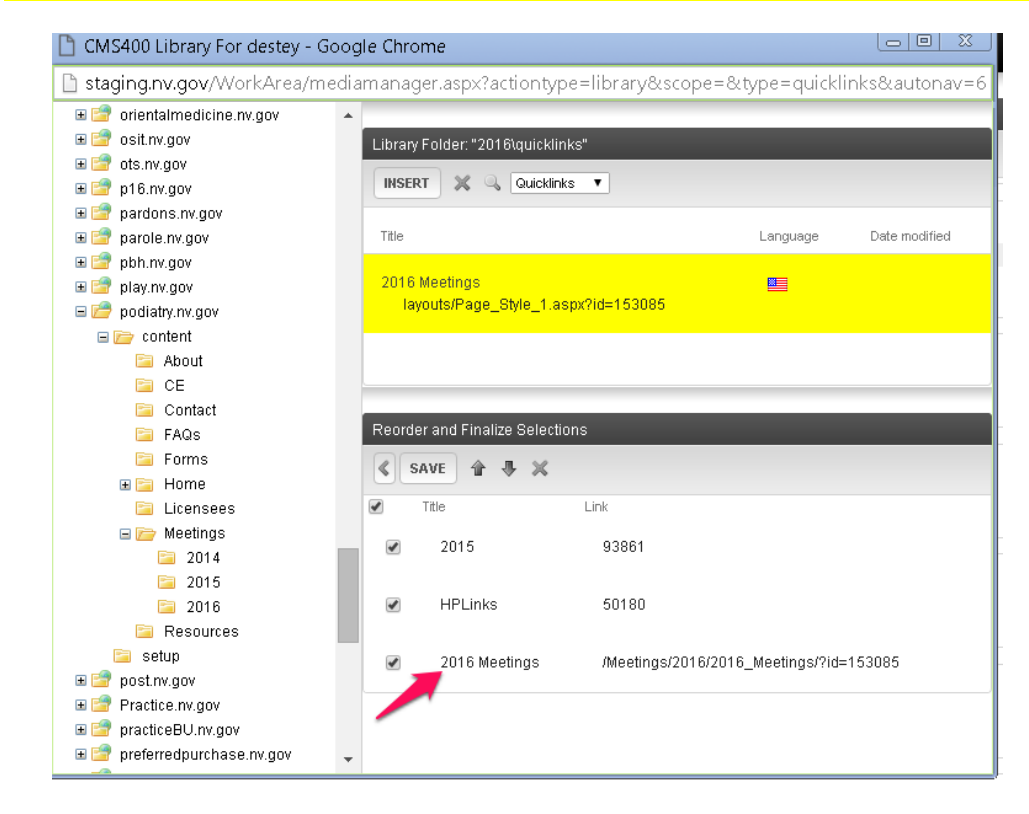

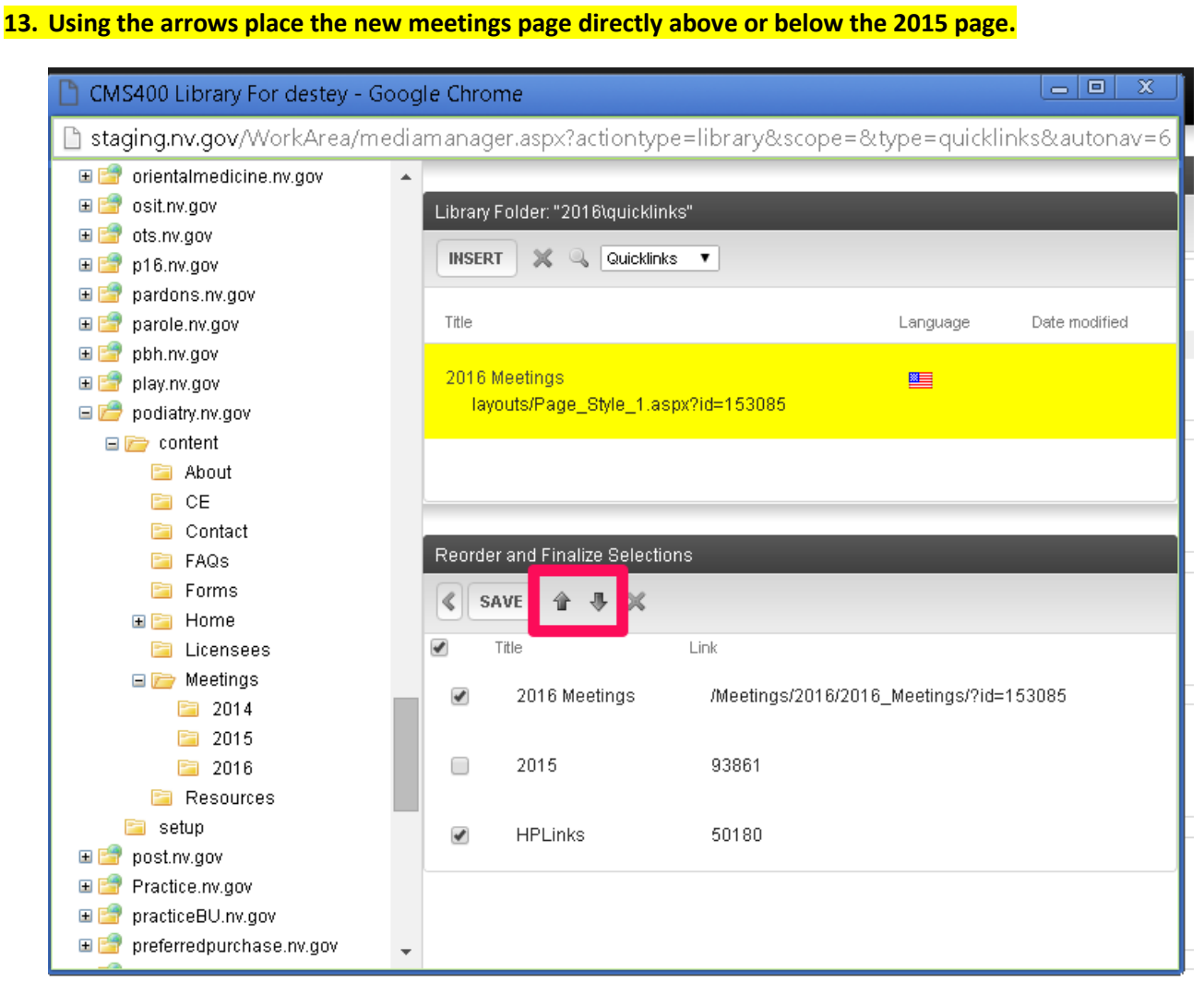

**14. Uncheck the 2015 box and click the SAVE button. You should see the updated Meeting Widget on the homepage.**

### Next Scheduled Meeting **Next Schedule 1**

November 16, 2015@ 05:30 PM

**15. Emai[l stateweb@admin.nv.gov](mailto:stateweb@admin.nv.gov) if you would like the new meeting year to appear in the top or left site navigation as you do not have access to update that area.**

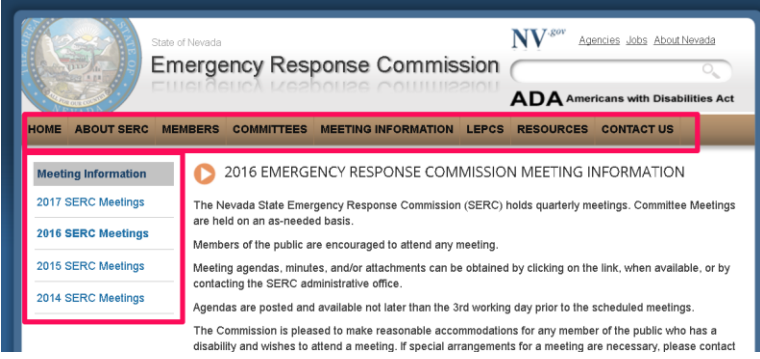

## Meetings – Homepage & Folders (Revised 12/29/2016) Page 5